<span id="page-0-0"></span>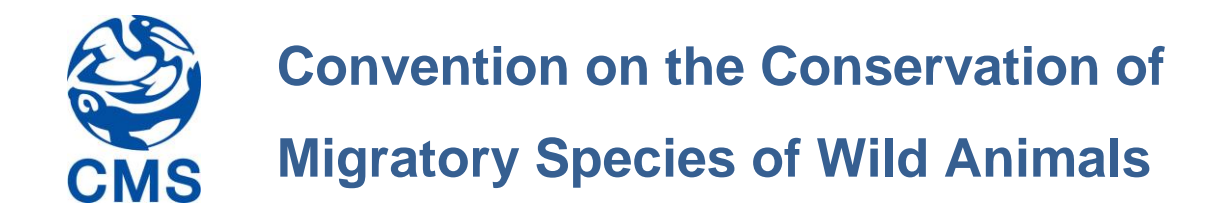

# <span id="page-0-1"></span>**Quick Guide for the CMS Online Reporting System**

**Prepared by the Secretariat of the Convention on the Conservation of Migratory Species of Wild Animals** 

**<http://cms-family-ors.unep-wcmc.org/>**

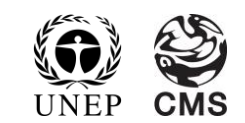

# **Contents**

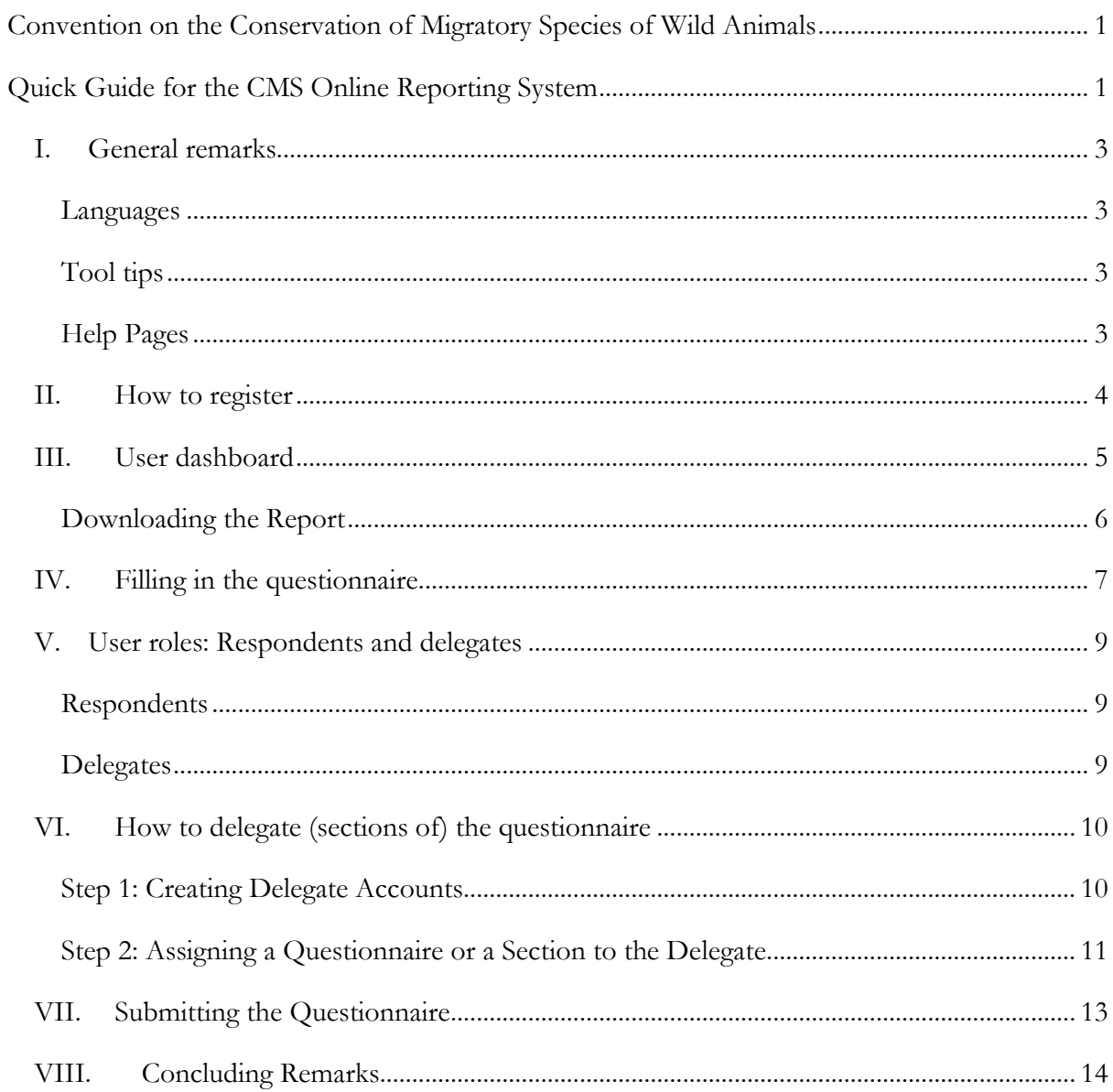

#### <span id="page-2-0"></span>**I. General remarks**

This guide summarizes the key points to be aware of in order to use the system as intended.

#### <span id="page-2-1"></span>**Languages**

The CMS reporting form is available in the three official languages of the Convention, English, French and Spanish. The language for each country is pre-set, so that French-speaking countries will see the form in French, and Spanish-speaking countries will see the form in Spanish. Nonetheless users are able to switch to another language within the questionnaire if they need to do so [\(Figure 1\)](#page-2-4).

2014 NATIONAL REPORT OF PARTIES ON THE IMPLEMENTATION OF THE CONVENTION ON THE CONSERVATION OF **MIGRATORY SPECIES OF WILD ANIMALS** 

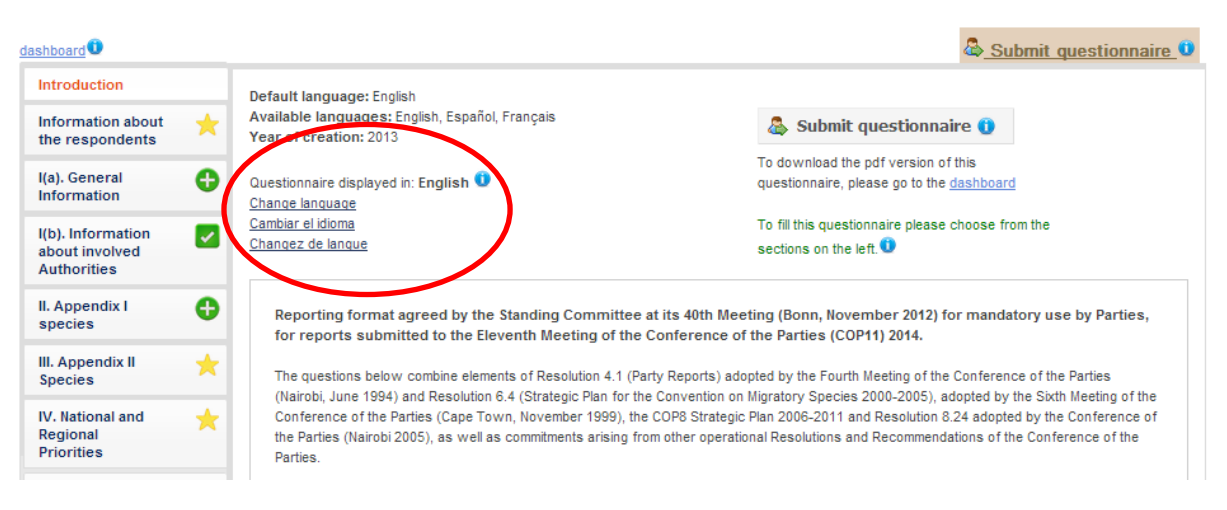

<span id="page-2-4"></span>**Figure 1. Changing the language settings**

#### <span id="page-2-2"></span>**Tool tips**

Tooltips are present throughout the system to assist users. These are identified with the following icon  $\bullet$ ; the tooltip can be displayed by hovering the mouse over the icon.

#### <span id="page-2-3"></span>**Help Pages**

In addition to this user guide, a short help section has been compiled by the AEWA Secretariat and can be accessed from the home page menu.

# <span id="page-3-0"></span>**II. How to register**

Welcome

Go to [http://cms-family-ors.unep-wcmc.org](http://cms-family-ors.unep-wcmc.org/) and click on the link to the sign up page, either on the right hand side or on the menu on the top right.

Fill in your details and click on the sign up button. You will be automatically logged into the system and will receive an e-mail confirming the creation of your user account. Administrators of the system will also be notified of your registration. They will now be able to add you to their questionnaires.

# **CMS Family Online Reporting System**

Sign up | Log in English -

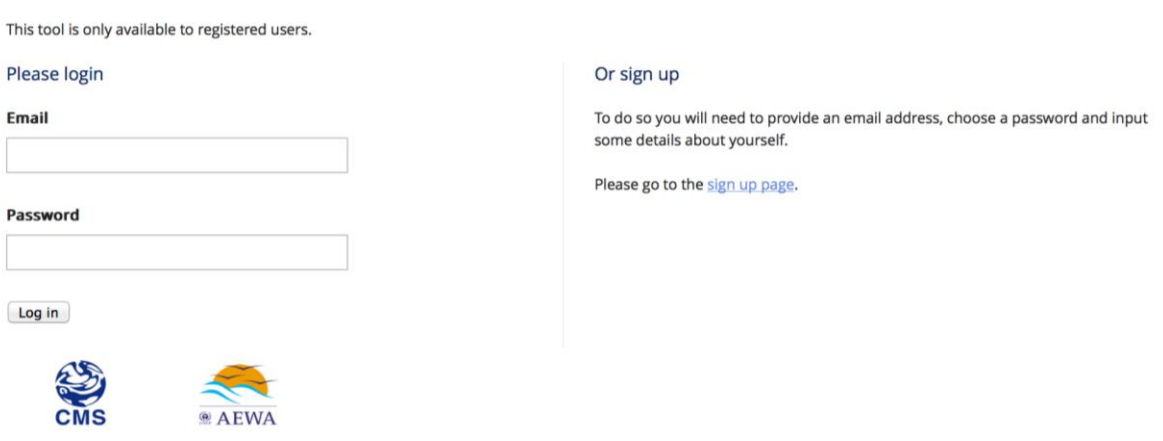

**Figure 2. Online Reporting System Sign up or Log in page**

## <span id="page-4-0"></span>**III. User dashboard**

After log-in, users are taken to their dashboards [\(Figure 3\)](#page-4-1), which give users access to the questionnaires (reporting forms) they have been assigned. For users who are National Focal Point for several CMS Family instruments using the system, all questionnaires will be accessible from here. **You can return to your User dashboard from anywhere in the system by clicking on the title line CMS Family Online Reporting System**.

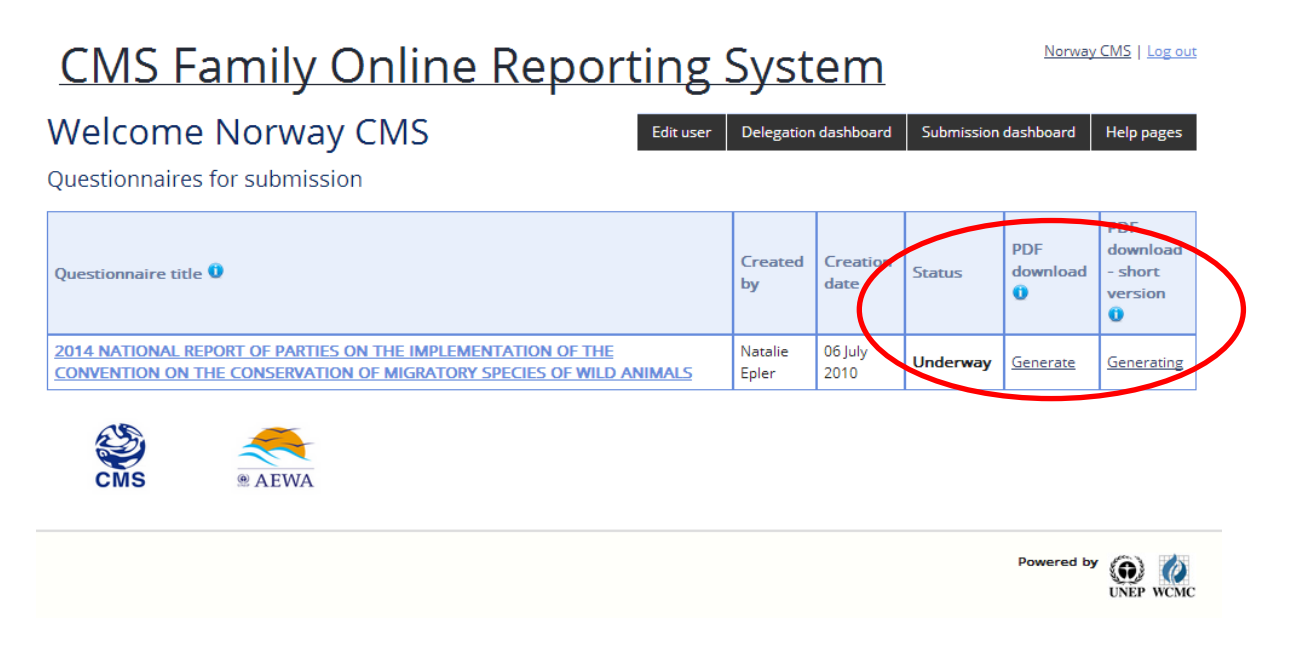

<span id="page-4-1"></span>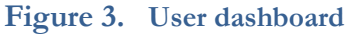

In the example above, only the CMS National Report has been assigned to the user "Norway". Active questionnaires are linked in the dashboard and the status is set as *Underway*, as shown. Questionnaires (i.e. reporting forms) which have been closed will be listed but not linked.

#### <span id="page-5-0"></span>**Downloading the Report**

The system allows all users to generate and download the report that was created. This can be done through the *User dashboard*, and can be done at any stage of the preparation of the report [\(Figure 3\)](#page-4-1).

Please note that the PDF does not automatically update. This means that if any changes were made to the answers in the questionnaires, a new PDF needs to be generated and downloaded in order to have these changes reflected.

For any of your questionnaires you can generate both a long and a short PDF, with the short PDF only containing questions to which you have answered.

The PDF will be generated in a background job and the ORS will email you once it has finished generating it.

# <span id="page-6-0"></span>**IV. Filling in the questionnaire**

When clicking on the reporting form to be completed, the user is taken to the questionnaire start page, as shown in Figure 3. All sections of the questionnaire can be accessed through the menu on the left.

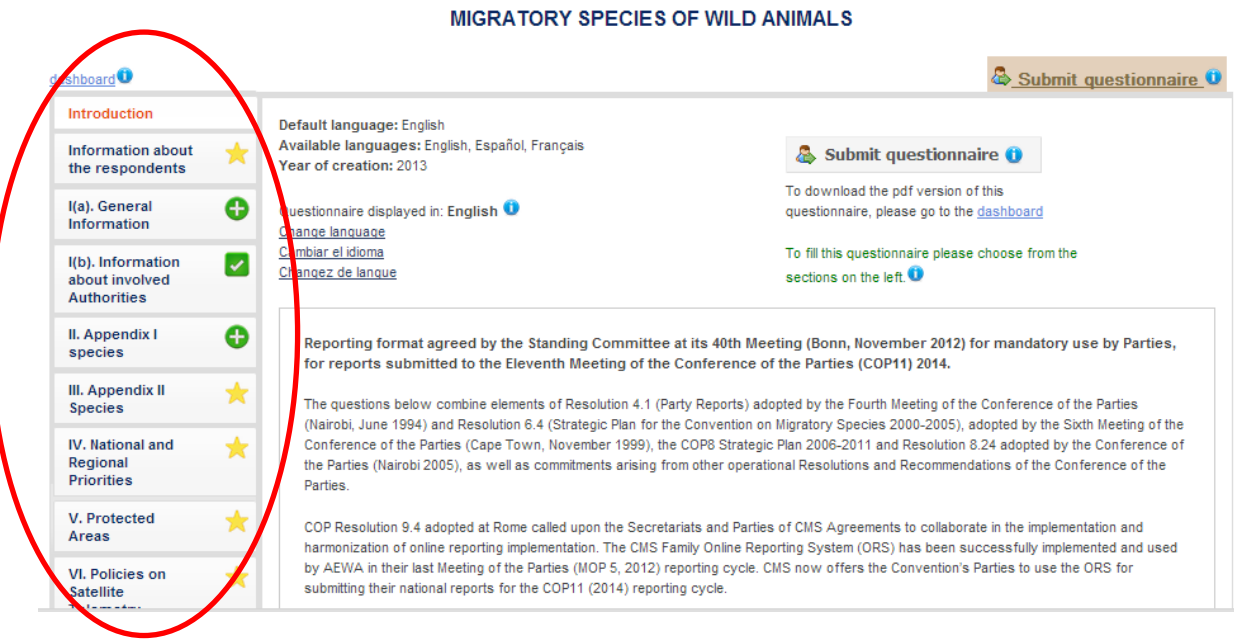

2014 NATIONAL REPORT OF PARTIES ON THE IMPLEMENTATION OF THE CONVENTION ON THE CONSERVATION OF

**Figure 4. Questionnaire start page**

The status icons in the menu indicate to which degree the section has been completed. The different possible statuses are:

- New section, no answers provided yet
- No answers added
- A Answers to mandatory questions missing
- All mandatory questions answered, but some non-mandatory questions still unanswered
- All questions answered

For Parties that have submitted timely reports to COP10, some data has been prefilled. In this case, Parties only need to update and complete the respective sections by removing outdated information and providing updates.

In order to fill in the sections of the questionnaire, simply type or copy your information into the boxes provided. These will automatically expand to accommodate your answer. You can also increase or decrease the size of text boxes by grabbing and moving the lower right corner of the box with your mouse.

On the right, you have the option to insert a web link, e.g. to the reports or documents this answer is based on or refers to, or upload files that are relevant to the answer.

There is also a collapse/expand icon that hides or displays that section's contained components, which makes the questionnaire easier to handle [\(Figure 5\)](#page-7-0).

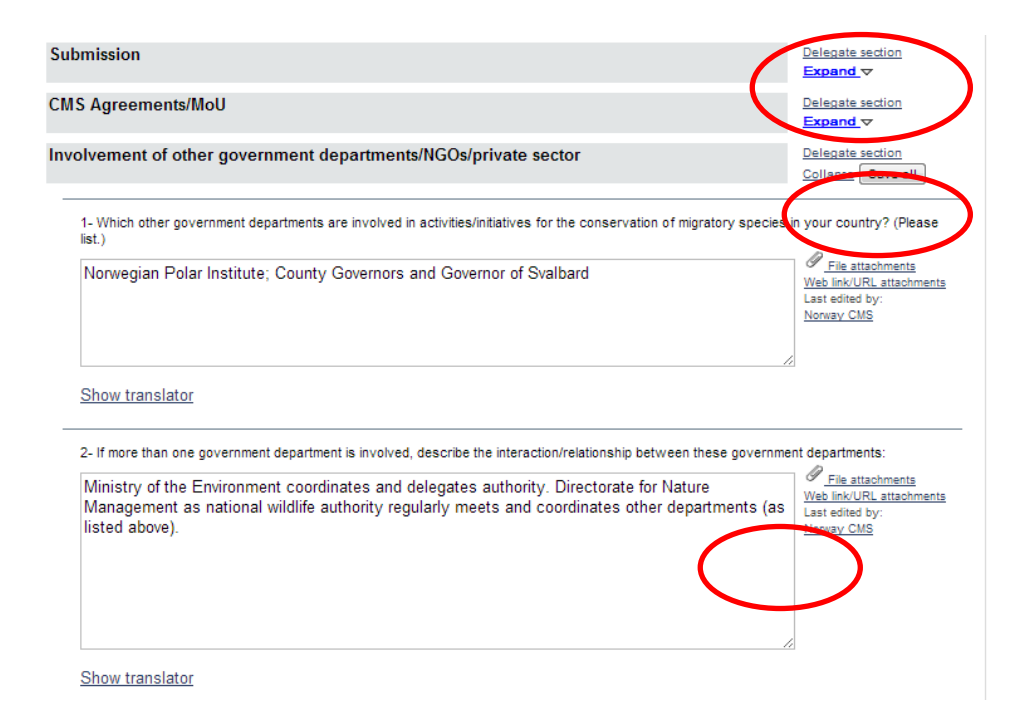

## <span id="page-7-0"></span>**Figure 5. Pull the lower right corner of a text box to increase its size. Attach supporting documentation as appropriate. Save section after completing it!**

The system will automatically save content at regular intervals (every 30 seconds), even when a user moves between sections. Nonetheless it is recommendable to save your input into each section by clicking on the "Save all" button next to each section.

### <span id="page-8-0"></span>**V. User roles: Respondents and delegates**

#### <span id="page-8-1"></span>**Respondents**

The National Report is an official document and its submission needs to stay the responsibility of the person appointed officially as the focal point for the instrument in question. Therefore, only the National Focal Points can be account holders for the respective Party. This function cannot be delegated and the log-in details of the National Focal Points, who have been assigned the user role *Respondent*, **should not be shared with anyone else**.

Only the *Respondent* can submit the National Report to the Secretariat, and there can be only one *Respondent* per Party.

However, this does not require the National Focal Point to fill in the reporting form singlehandedly. The system allows for all or parts of the questionnaire to be assigned to *Delegates*. For details how to delegate, please see the next chapter.

#### <span id="page-8-2"></span>**Delegates**

The user role *Delegate* enables *Respondents* to gather input from others in order to complete the national reporting form. There are no restrictions as to how many *Delegates* a *Respondent* can appoint, or how many sections of the questionnaire are delegated.

*Delegates* can fully edit all sections that have been assigned to them. Sections that have not been assigned to them are visible to them, but they will not be able to amend the information contained there.

*Delegates* cannot submit the questionnaire to the Secretariat, but can only assist the *Respondent* in completing the information.

# <span id="page-9-0"></span>**VI. How to delegate (sections of) the questionnaire**

#### <span id="page-9-1"></span>**Step 1: Creating Delegate Accounts**

First, the National Focal Point needs to define which users he/she would like to add as *Delegates*. This is done by clicking on the *Delegation dashboard* button on the top menu bar in the *User dashboard* [\(Figure 6\)](#page-9-2).

<span id="page-9-3"></span><span id="page-9-2"></span>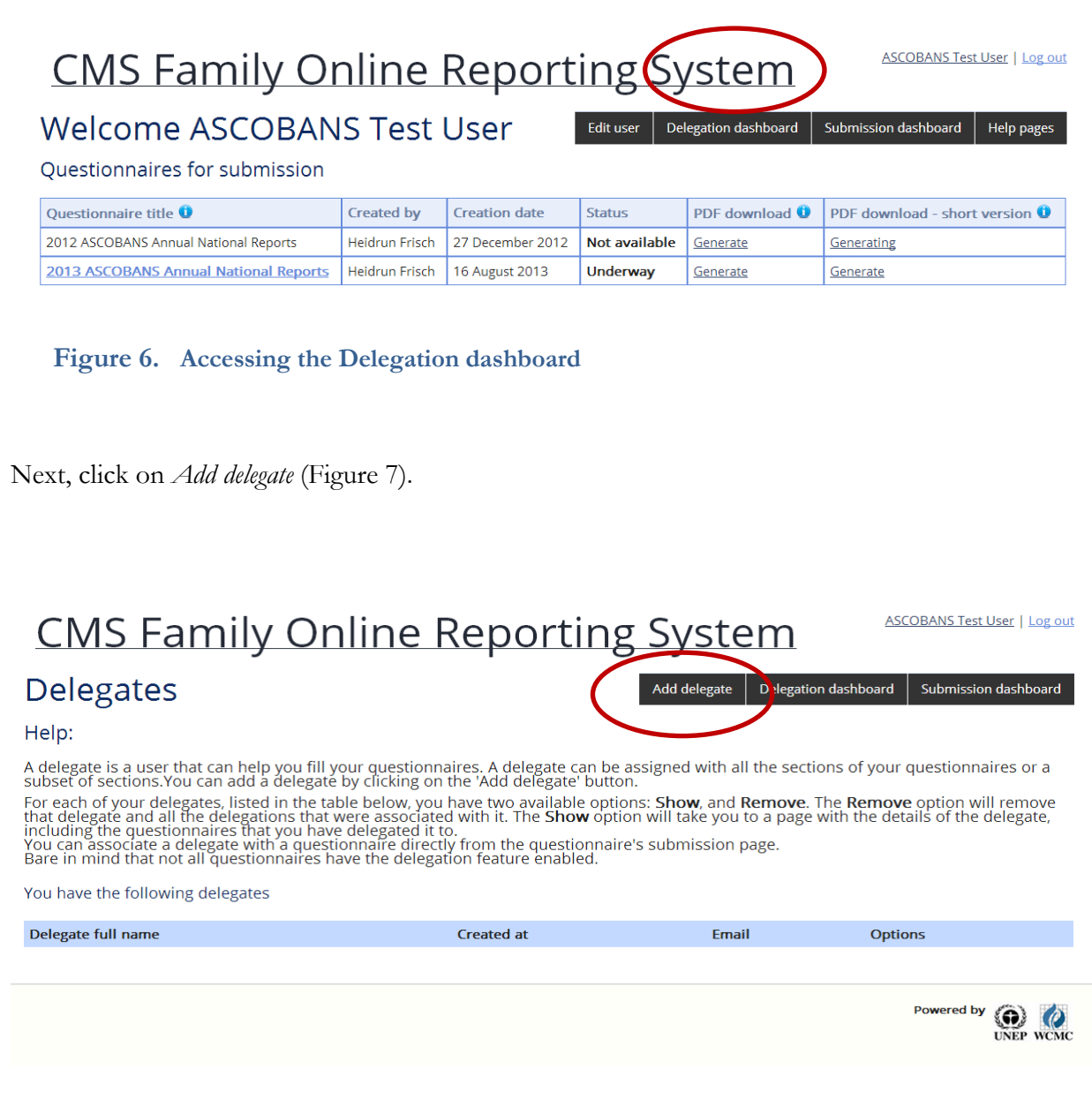

**Figure 7. Adding a delegate**

You need only the **email address and name** of the person you wish to add as *Delegate*. You can also choose in which UN language the person prefers to see the explanatory notes. Users can also change those settings later.

You can repeat the process for any further *Delegates*.

All *Delegates* you added will now be shown in your *Delegation dashboard* [\(Figure 8\)](#page-10-1).

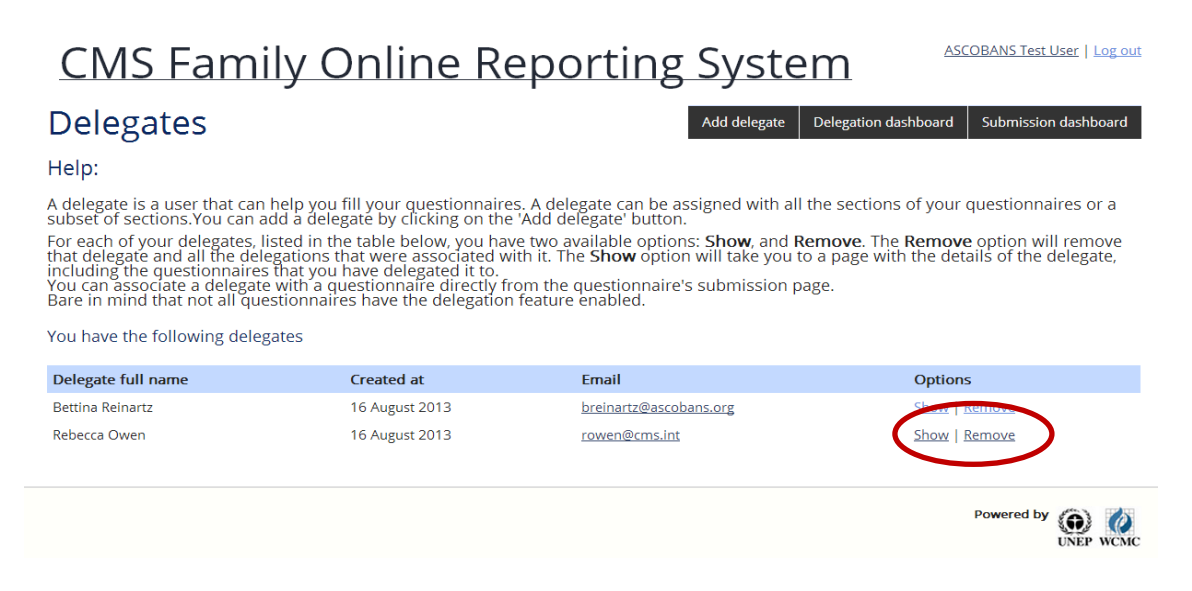

**Figure 8. Assigning the entire questionnaire from your Delegation dashboard**

#### <span id="page-10-1"></span><span id="page-10-0"></span>**Step 2: Assigning a Questionnaire or a Section to the Delegate**

If you wish to **assign the entire questionnaire** to a Delegate, you can do this by clicking on *Show*, and then *Delegate questionnaire*. A drop-down list will allow you to choose from all questionnaires for which you are the *Respondent*.

The *Delegation dashboard* also allows easy removal of *Delegate* accounts if they no longer serve in this function. Simply click on *Remove* on the right.

You can manage all assignments at any time from the Delegate details page accessed through *Show* (see above).

More often than delegating the entire questionnaire to one user, *Respondents* will want to **assign specific sections** of the questionnaire to specific *Delegates*. In order to do this, simply go to the section in the report you wish to delegate, and click *Delegate section* on the right. This can be done for the entire section, or a specific sub-section. For an example, see [Figure 9.](#page-11-0)

#### 2014 NATIONAL REPORT OF PARTIES ON THE IMPLEMENTATION OF THE CONVENTION ON THE CONSERVATION OF **MIGRATORY SPECIES OF WILD ANIMALS**

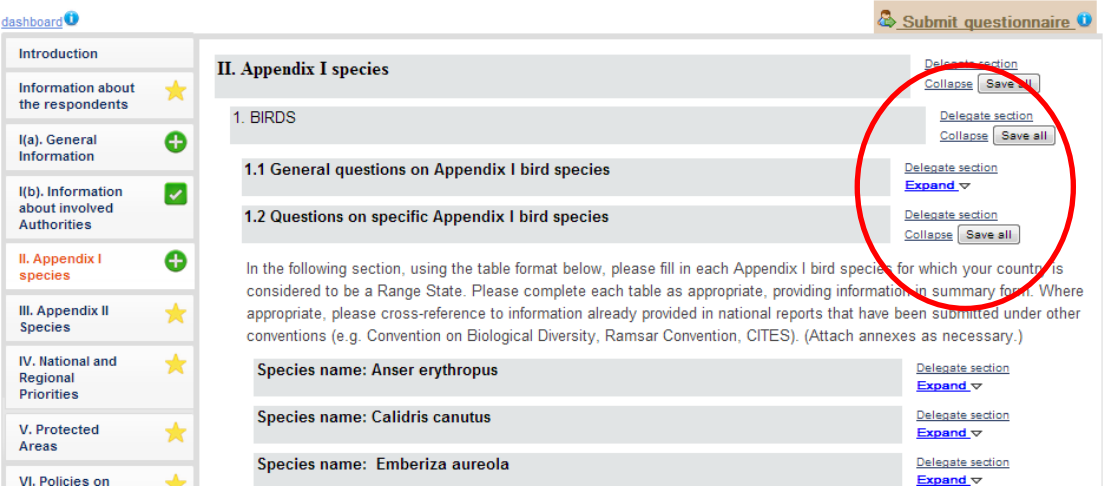

#### <span id="page-11-0"></span>**Figure 9. Delegating sections or sub-sections**

A pop-up window will open, which will allow you to assign the section to any of your Delegates, and provides information on who already has access to this section [\(Figure 9\)](#page-11-0). The user rights can also be amended easily from this end.

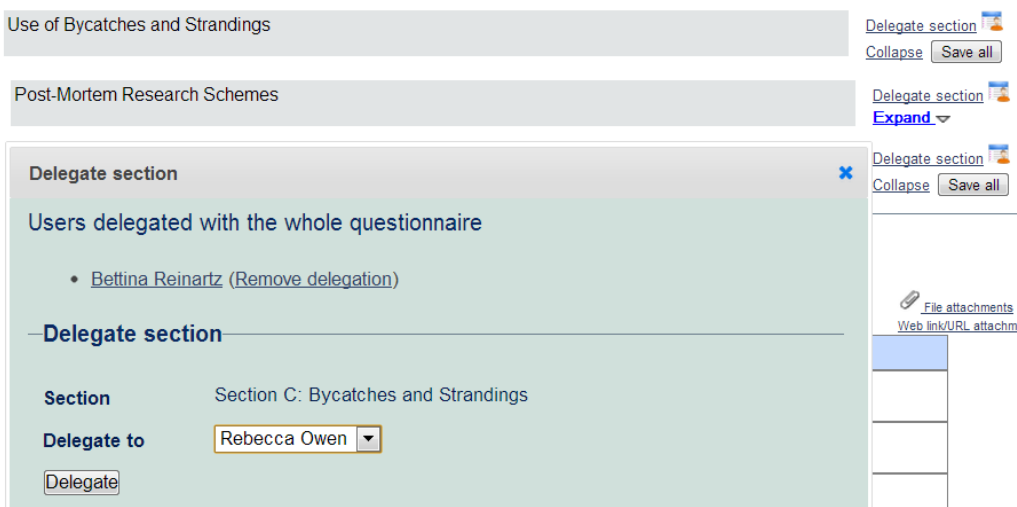

**Figure 10. Managing delegations for sections or sub-sections**

## <span id="page-12-0"></span>**VII. Submitting the Questionnaire**

Once the *Delegates* have entered the data, the *Respondent* can review and revise all information before it is submitted. This way, control over the submission of the National Report remains with the person that has been officially assigned responsibility for it by their government. When the Respondent clicks on *Submit questionnaire* on the top right of any page within the

questionnaire, a pop-up window will appear:

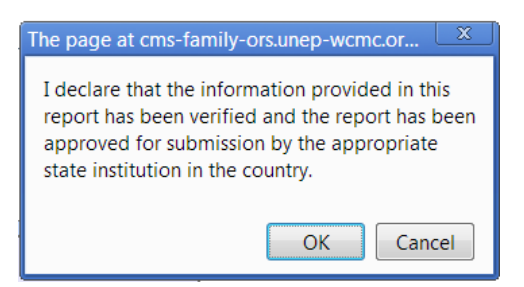

Submission is only possible if all mandatory questions in the reporting form have been answered. The Secretariat will receive an email notification that the National Report of the Party has been submitted and the report can be downloaded. The Respondent will be taken back to the User Dashboard, which now indicates that the report has been submitted, and offers the additional option of requesting to revert this submission [\(Figure 11\)](#page-12-1).

#### Ouestionnaires for submission

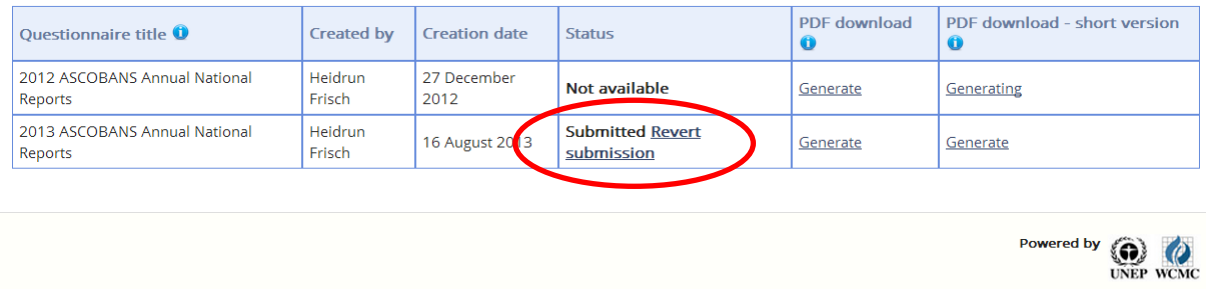

#### <span id="page-12-1"></span>**Figure 11. Confirmation of submission and link to revert submission**

# <span id="page-13-0"></span>**VIII. Concluding Remarks**

Please report any technical difficulties or functional problems that you may face while using the Online Reporting System to the CMS Secretariat to help us improve the system and ensure a smooth user experience in future.

Francisco Rilla, Information and Capacity building Officer: [frilla@cms.int](mailto:frilla@cms.int) Natalie Epler, Associate Information Management Officer: [nepler@cms.int](mailto:nepler@cms.int)

Secretariat: [secretariat@cms.int](mailto:secretariat@cms.int)